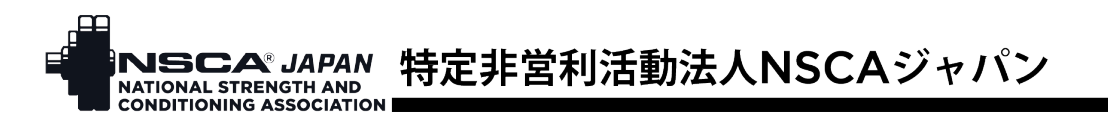

# NSCA ジャパン 利用登録から会員種別(正会員、学生会員に)変更する手順

1. ウェブサイト右上にある「ログイン」をクリックし、マイページにログイン

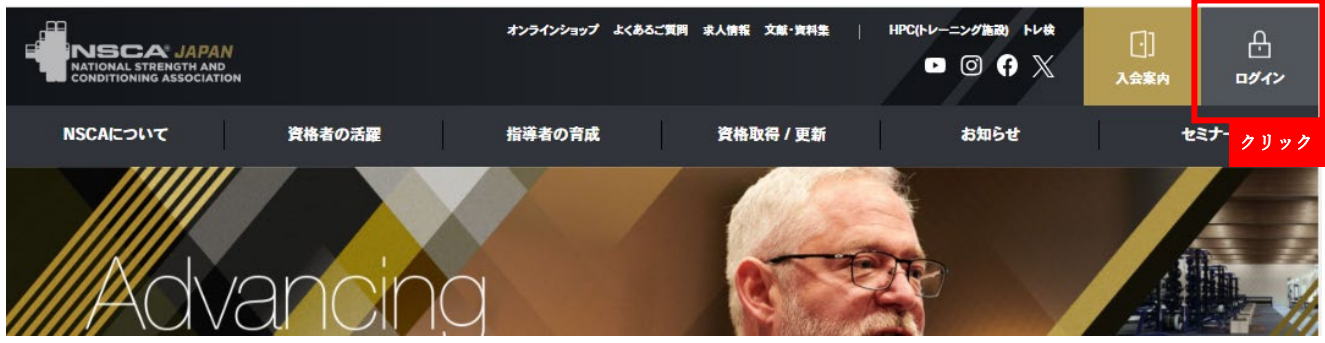

## 2. ご登録のメールアドレスとパスワードを入力し、「ログイン」をクリックし、マイページに入る

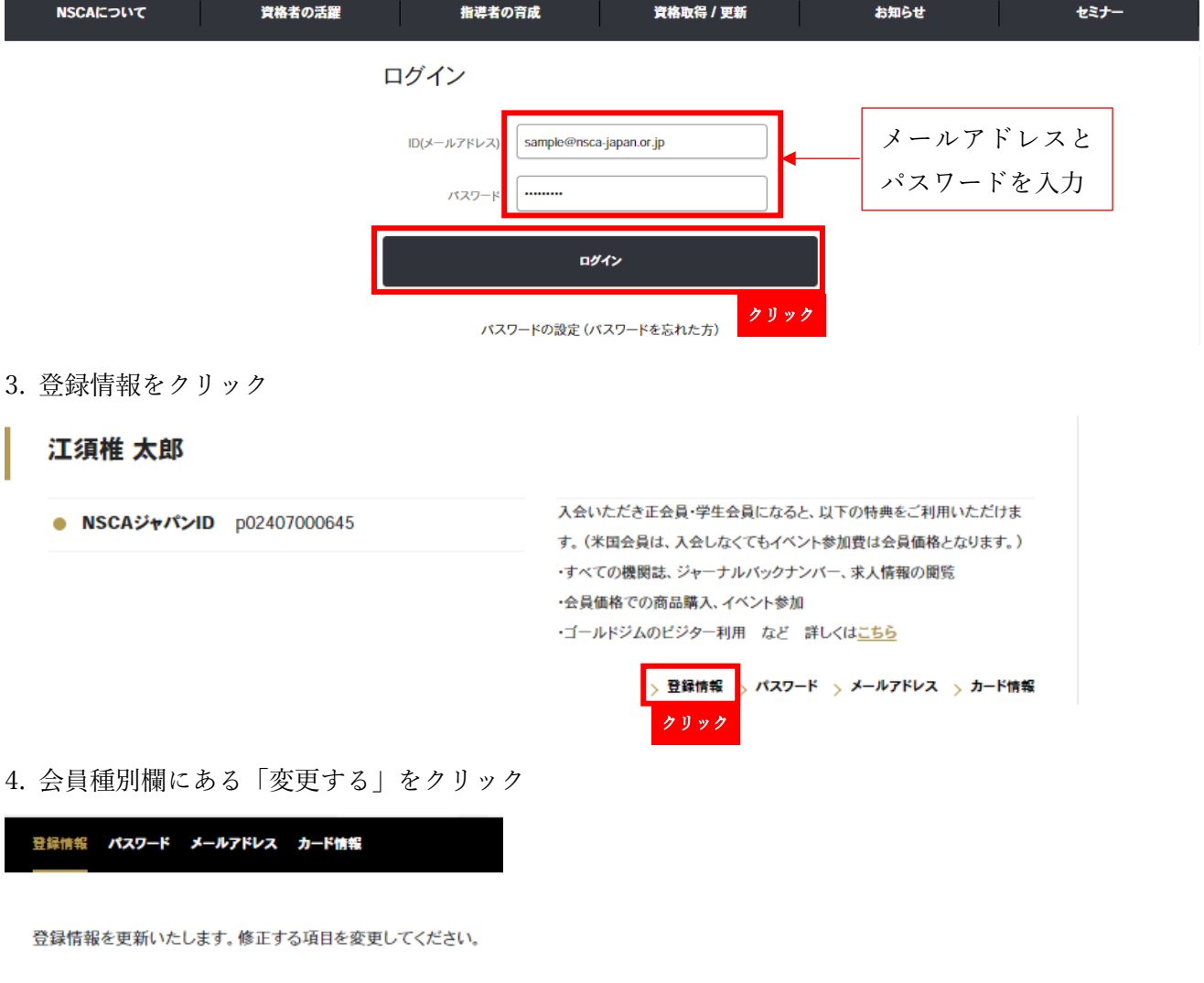

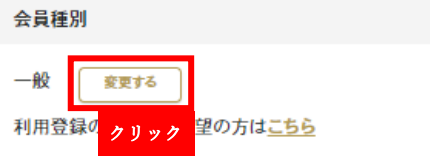

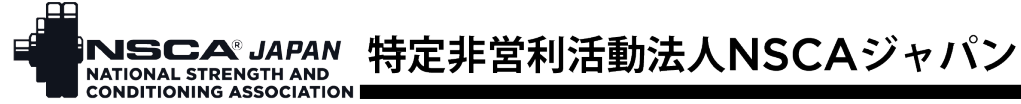

5. 【正会員の場合】(学生会員を希望する場合は「9.[学生会員の場合」に](#page-3-0)進んでください)

正会員の「選択する」をクリック。

### 入会申込 会員種別選択

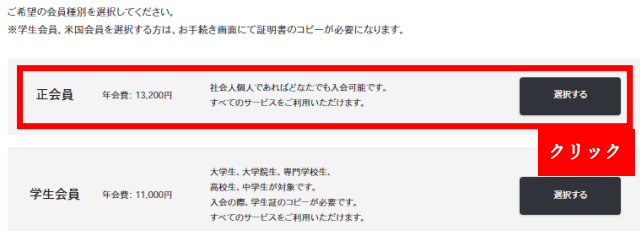

6. 入会理由、住所(英語表記)、送付先/アンケート協力などの会員情報を入力し、定款・規約・規程を確 認し「同意する」にチェックを入れ、「次へ」をクリック

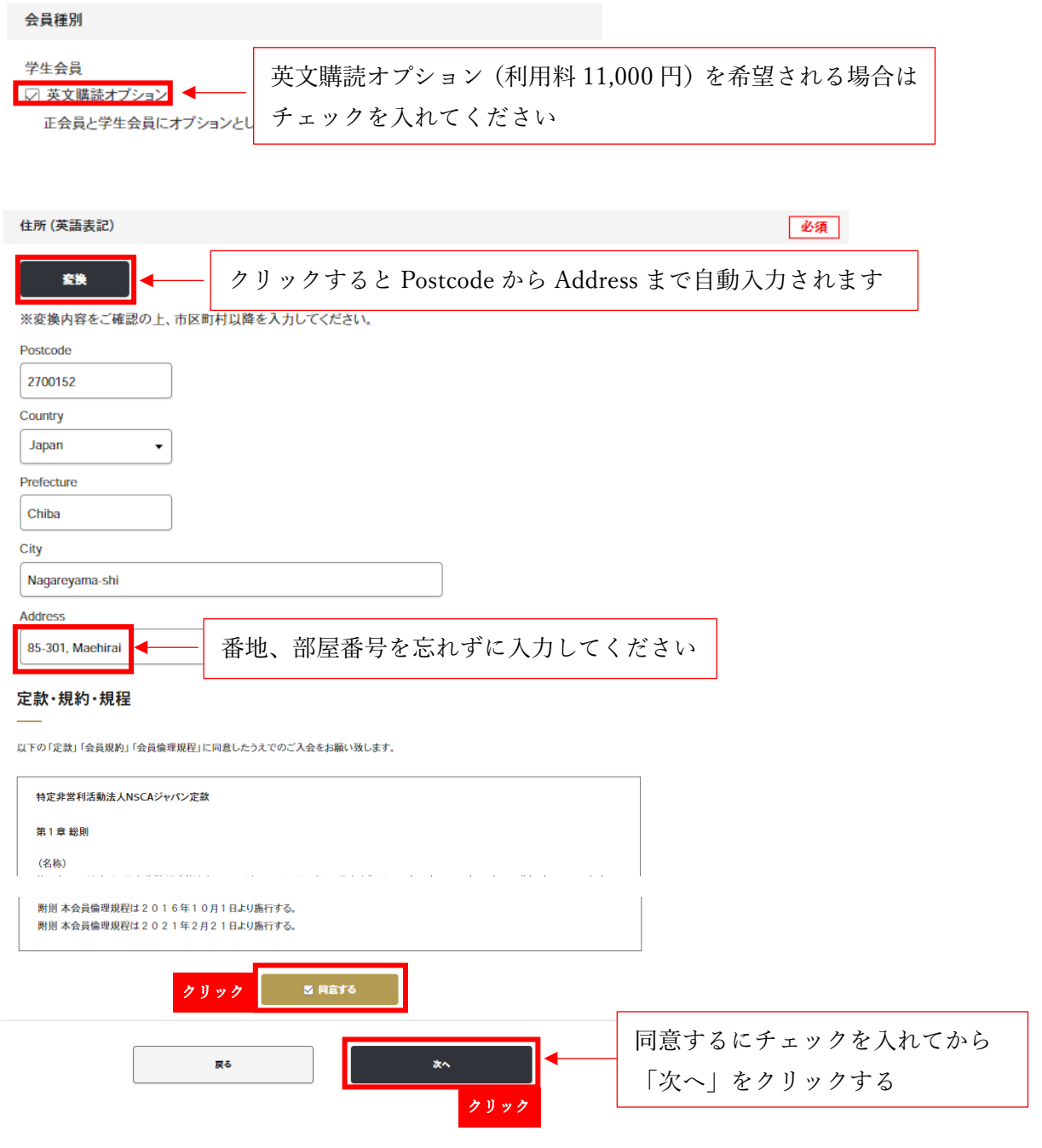

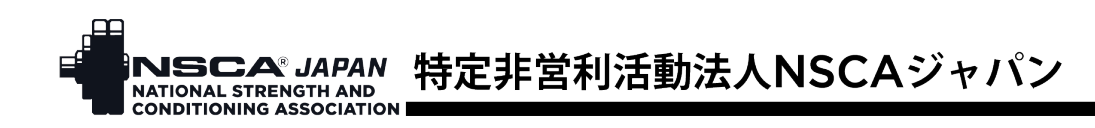

7. 入力情報に間違いがないことを確認し、「決済方法選択へ」をクリック

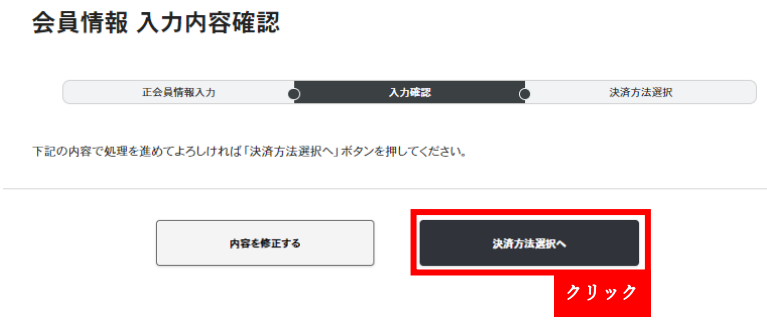

8. 請求内容を確認し、カード決済もしくは PayPay、希望する方の「選択」をクリック 決済方法選択

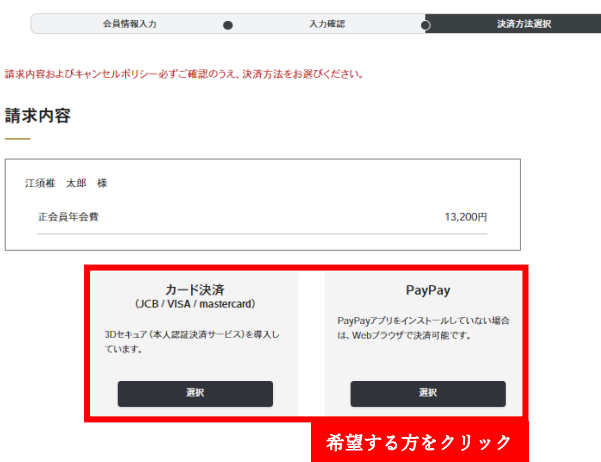

9. 決済が済みましたら、入会申込完了です。 入会申込 完了

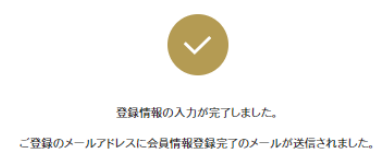

#### 【NSCAジャパン】入会手続き完了のお知らせ

● 特定非営利活動法人NSCAジャパン <nscaauto@nsca-ja

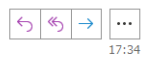

#### 江須椎 太郎 様

この度はNSCAジャバンにご入会いただき、誠にありがとうございます。 クレジットからの決済を完了しました。

入会手続きが完了いたしましたので、マイページより、すべてのサービスをご利用いただけ<br>ます。マイページからは、各種サービスのご利用のほか、ご自身の登録情報の確認・変更 ームファ・・・・ フルコール コーク・コース<br>かできますので、ぜひご活用ください。

<span id="page-3-0"></span>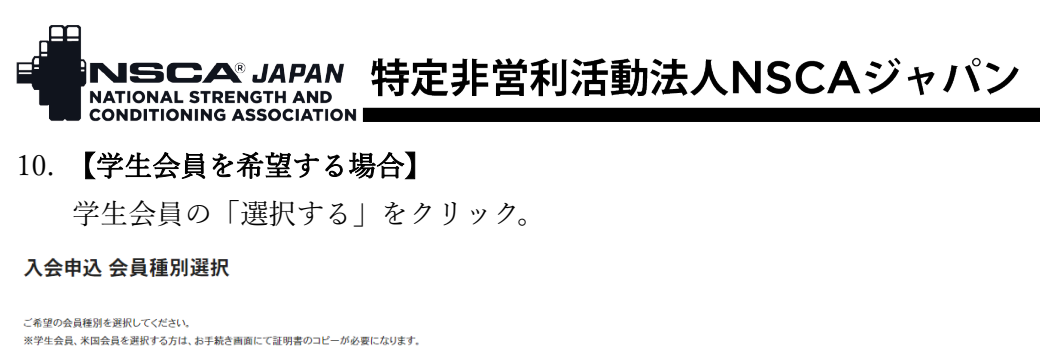

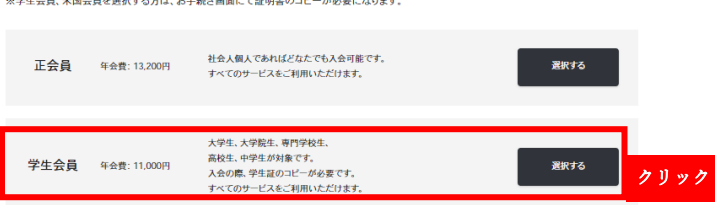

11. 学生証のアップロード、入会理由、住所(英語表記)、送付先/アンケート協力などの会員情報を入力 し、定款・規約・規程を確認し「同意する」にチェックを入れ、「次へ」をクリック

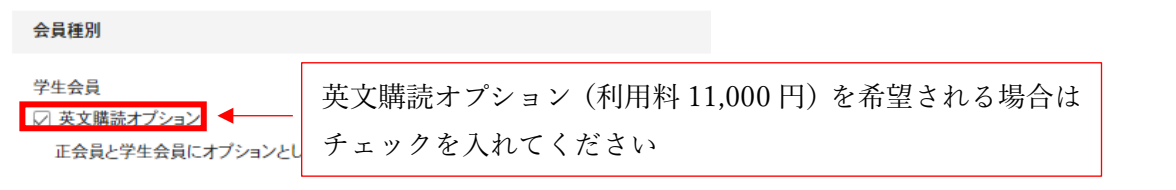

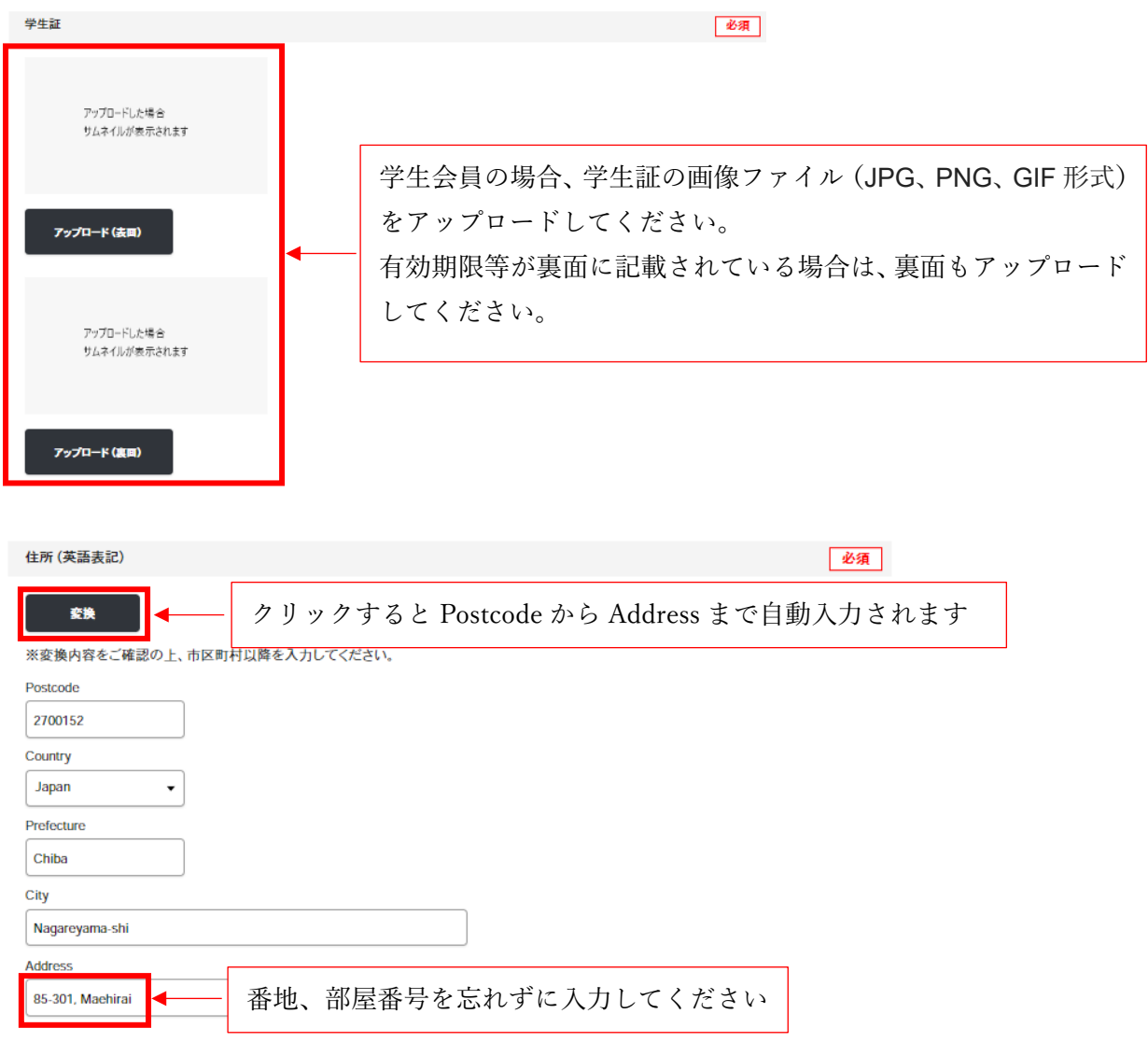

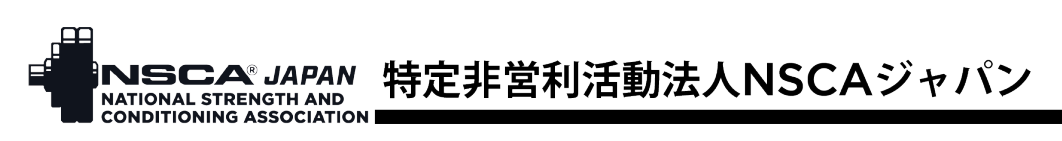

#### 定款・規約・規程

会員情報 入力内容確認

以下の「定款」「会員規約」「会員倫理規程」に同意したうえでのご入会をお願い致します。

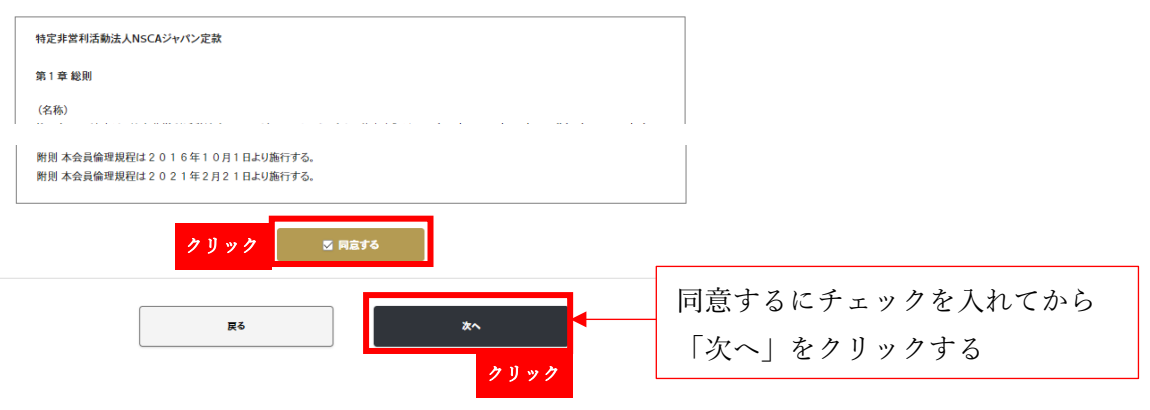

12. 入力情報に間違いがないことを確認し、「申請する」をクリック

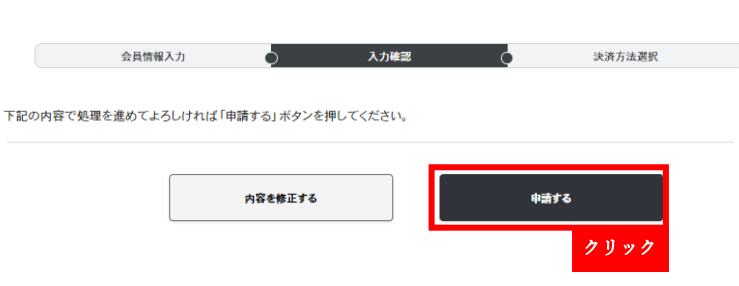

13. 申請するとマイページトップ画面のお問い合わせ・申請欄に「学生会員申請」と表示されます。 申請が承認されると「対応中」から「決済待ち」に表示が切り替わります。

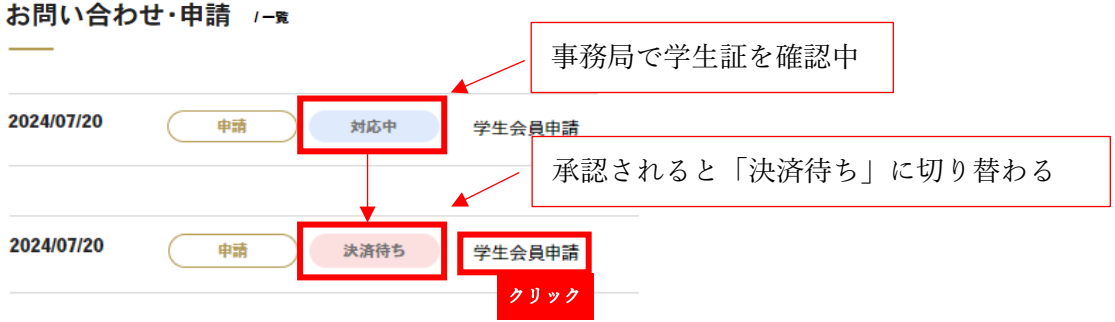

14. 学生証確認完了お知らせメールもしくはマイページの申請スレッドに記載されている URL をクリッ クし、決済画面を開く

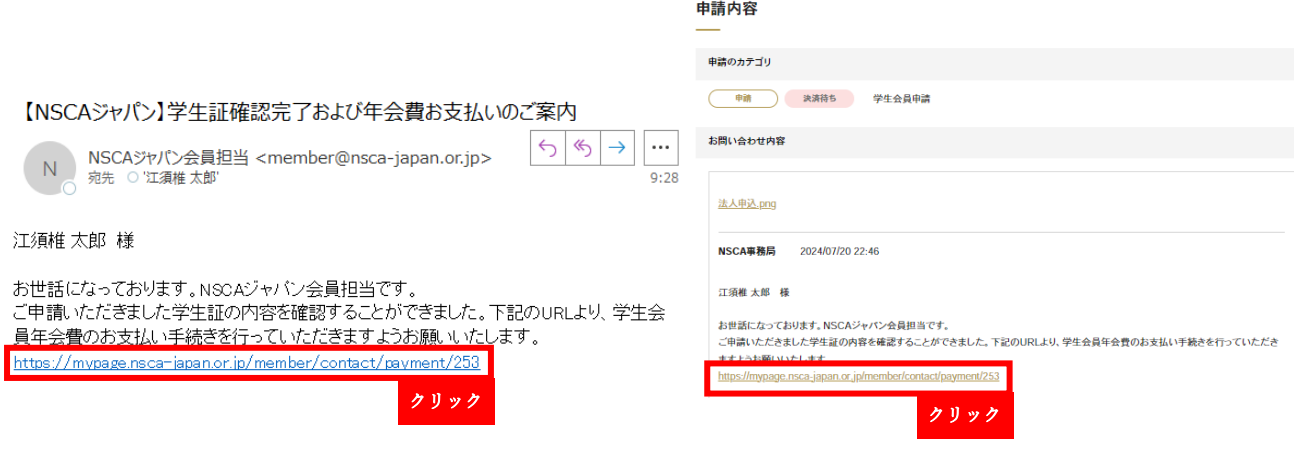

INSCA®JAPAN 特定非営利活動法人NSCAジャパン NATIONAL STRENGTH AND CONDITIONING ASSOCIATION

15. 請求内容 を 確認し、カード決済もしくは PayPay 、希望する 方 の「選択」 を クリック 決済方法選択

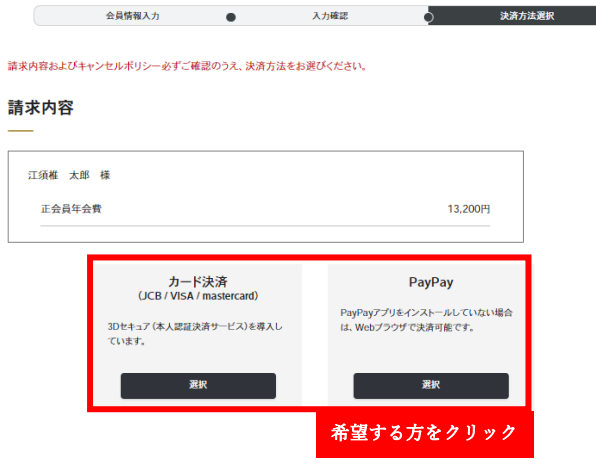

16. 決済が済みましたら、入会申込完了です。

## 入会申込 完了

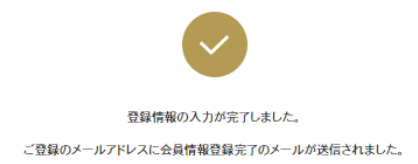

#### 【NSCAジャパン】入会手続き完了のお知らせ

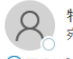

● 特定非営利活動法人NSCAジャパン <nscaauto@nsca-ja<br>■ 宛先 ○江須椎 太郎

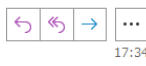

#### 江須椎 太郎 様

この度はNSCAジャバンにご入会いただき、誠にありがとうございます。 クレジットからの決済を完了しました。

入会手続きが完了いたしましたので、マイページより、すべてのサービスをご利用いただけ スム 1 %にかった」 。 このこのこのこ、 、 、 、 のこのファーミック こうことに インパイロビックス 1 %について こうこう こうこう こうこうかい にっか まり。<br>いってきますので、ぜひご活用ください。